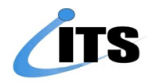

## **ГЭРЭЭНИЙ БҮРТГЭЛИЙН МОДУЛЬ ГАРЫН АВЛАГА 1.0**

**2023 он**

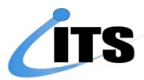

**ГЭРЭЭНИЙ МОДУЛ УРСГАЛЫН АЖИЛЛАГАА** 

➢ **ODOO ERP** системийн **Гэрээ** цэсрүү орно.

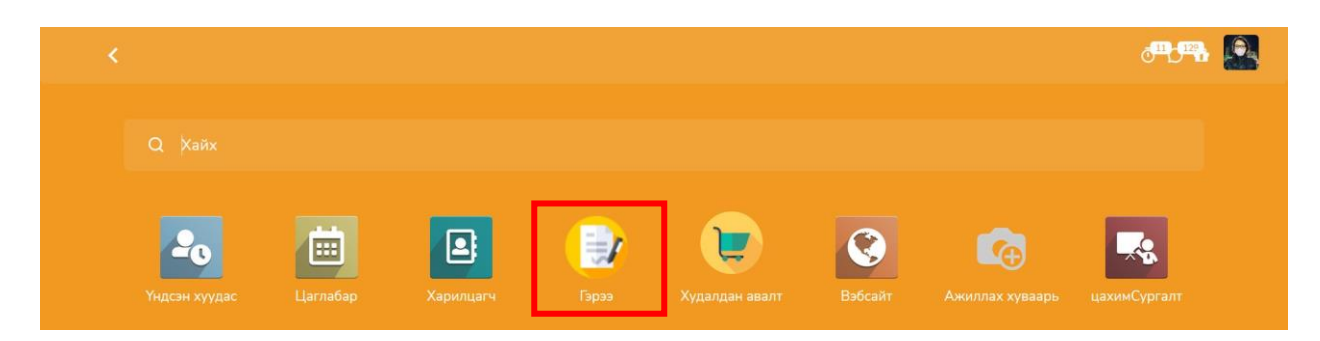

➢ Шинээр гэрээний бүртгэл үүсгэхдээ **Үүсгэх** товчыг дарна. Үүсгэсэн гэрээ хаана ямар төлөвтэй явж байгааг хянах боломжтой ба гэрээний жагсаалтууд түүх болж харагдана. Гэрээний код, дугаар, нэр, төрлийг төлөвөөр шүүж харах болон бүлэглэн харах боломжтой. Гэрээг excel-рүү экспорт, импорт хийх боломжтой.

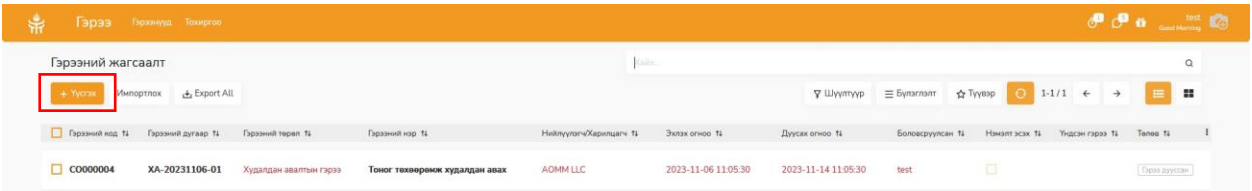

➢ Шаардлагатай гэрээний мэдээллүүдийг бүрэн оруулаад хадгалах дарна. Ноорог төлөвтэй үед гэрээний мэдээллийг засах, устгах боломжтой. Гэрээний бүртгэл гүйцэт болсон үед гэрээний мэдээлэл оруулсан товчийг дарж гэрээ оруулсан төлөвт шилжүүлнэ.

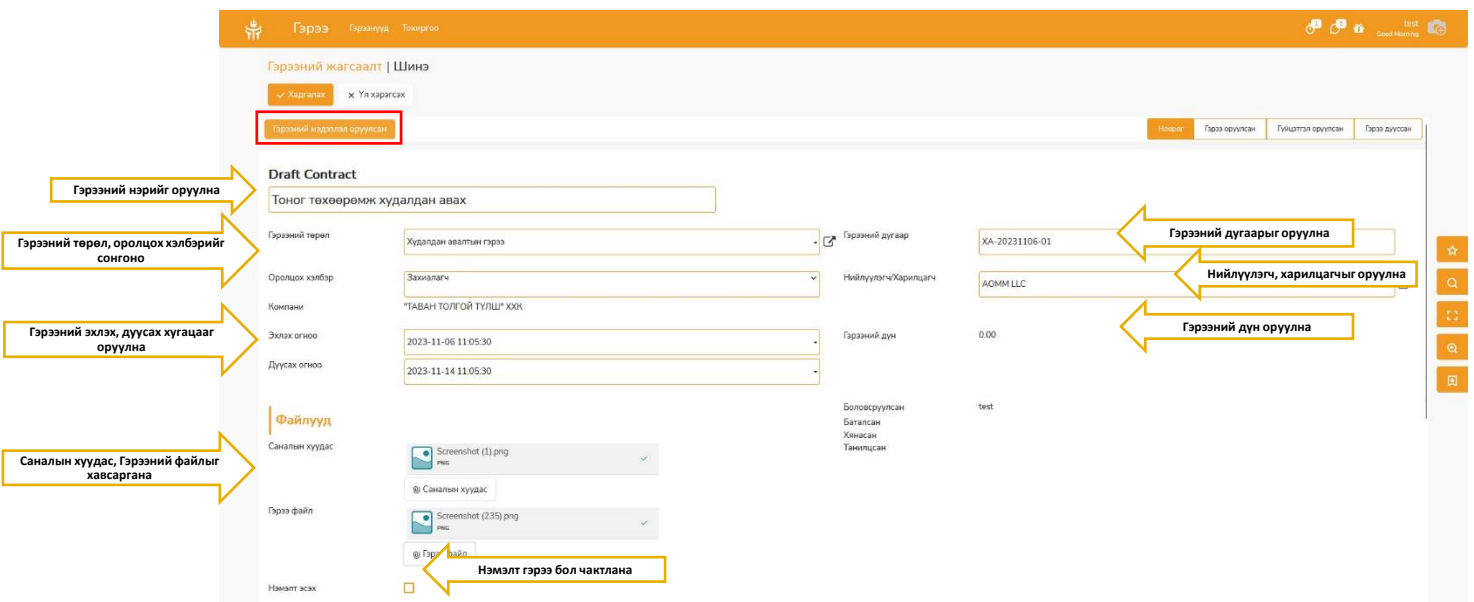

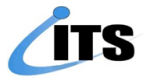

➢ Гэрээний **Ерөнхий нөхцөл**-г шаардлагатай бол тусгаж оруулна. Мөр нэмэх гэж сонгоод гарч ирэх цонхонд нөхцөлийг бүртгэж үүсгээд **Хадгалах** дарна.

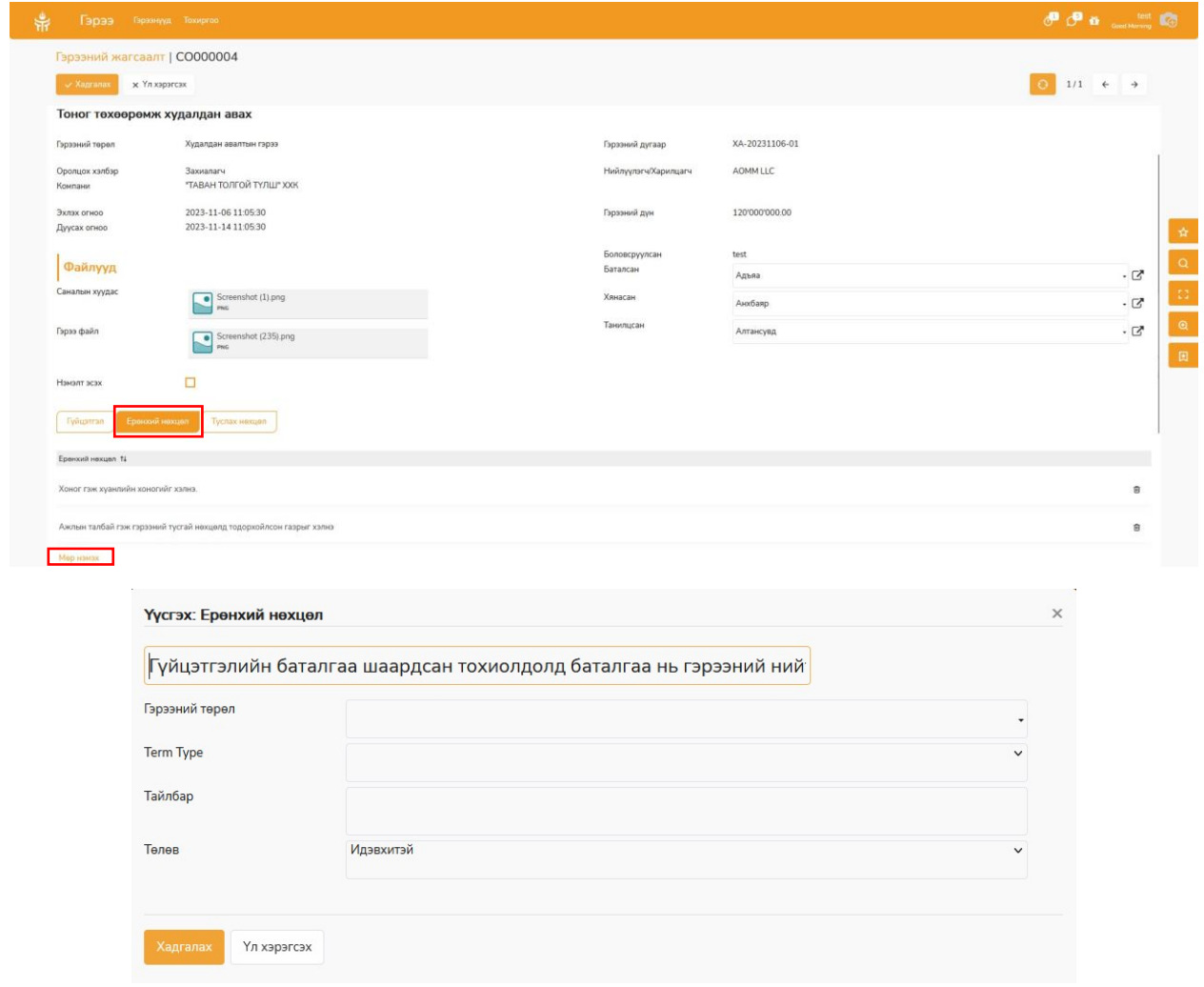

➢ Гэрээний **Тусгай нөхцөл**-г шаардлагатай бол тусгаж оруулна. Мөр нэмэх гэж сонгоод гарч ирэх цонхонд нөхцөлийг бүртгэж үүсгээд **Хадгалах** дарна.

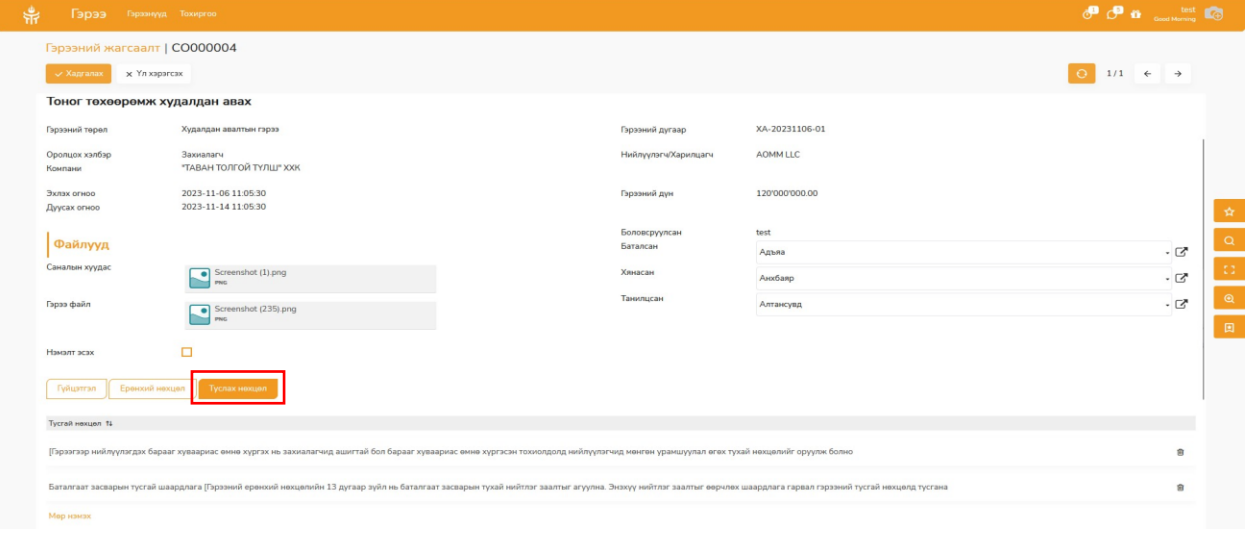

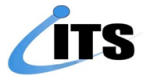

➢ Гэрээний гүйцэтгэлийн мэдээллийг оруулахдаа **Засах** товчийг дарж Гүйцэтгэл-Мөр нэмэх-Гарч ирэх цонхонд шаардлагатай мэдээллүүдийг оруулж хадгалах дарна.

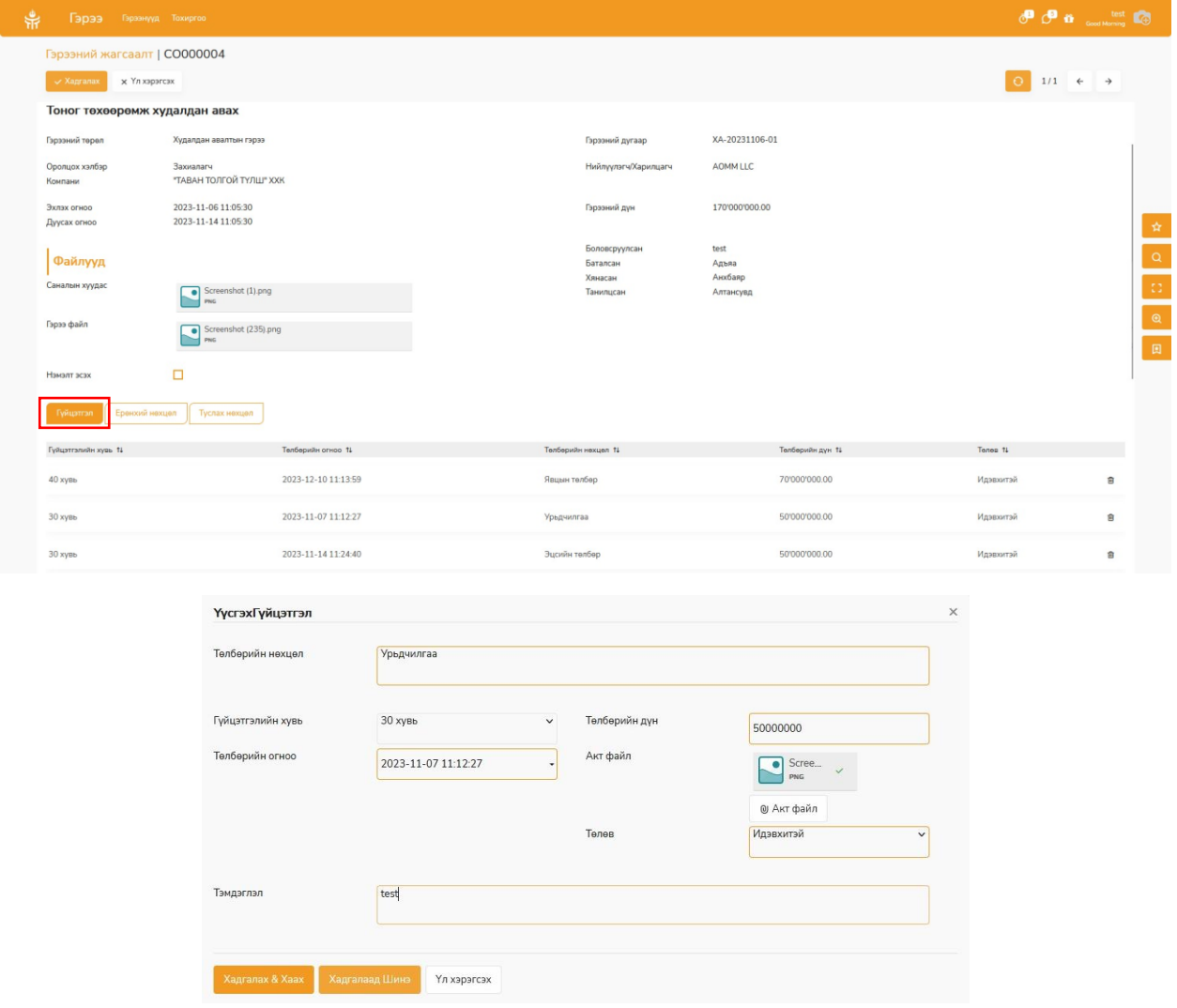

➢ Гүйцэтгэл оруулсан товчийг дарж гүйцэтгэл оруулсан төлөвт шилжүүлнэ.

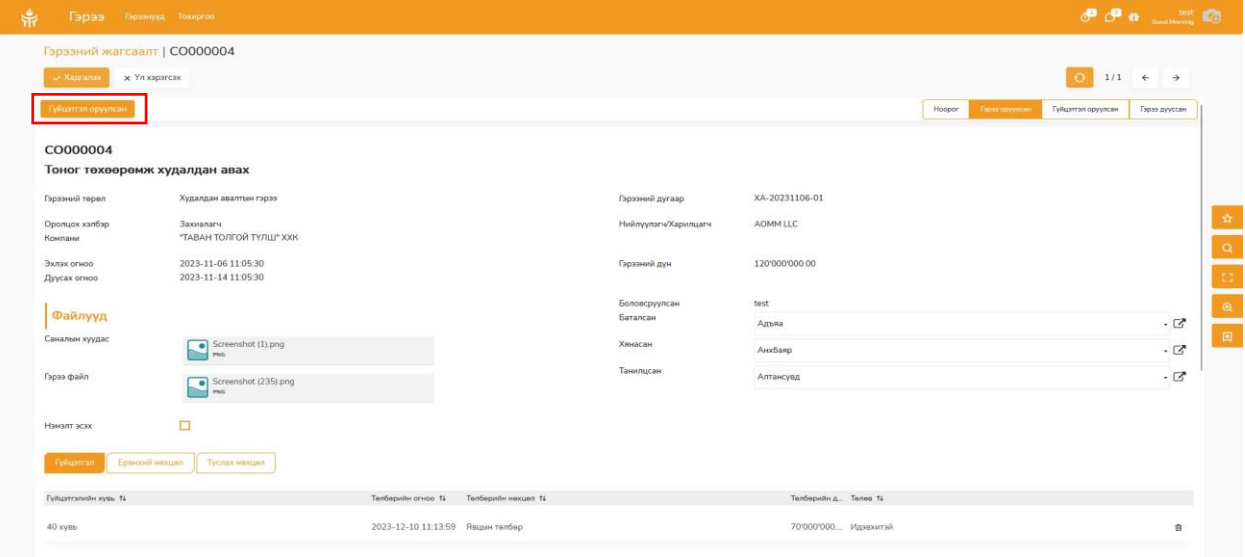

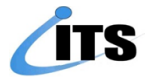

➢ Гэрээний явцын гүйцэтгэлийн мэдээллийг оруулахдаа **Засах** товчийг дарж Гүйцэтгэл-Мөр нэмэх - Гарч ирэх цонхонд шаардлагатай мэдээллүүдийг оруулж хадгалах дарна.

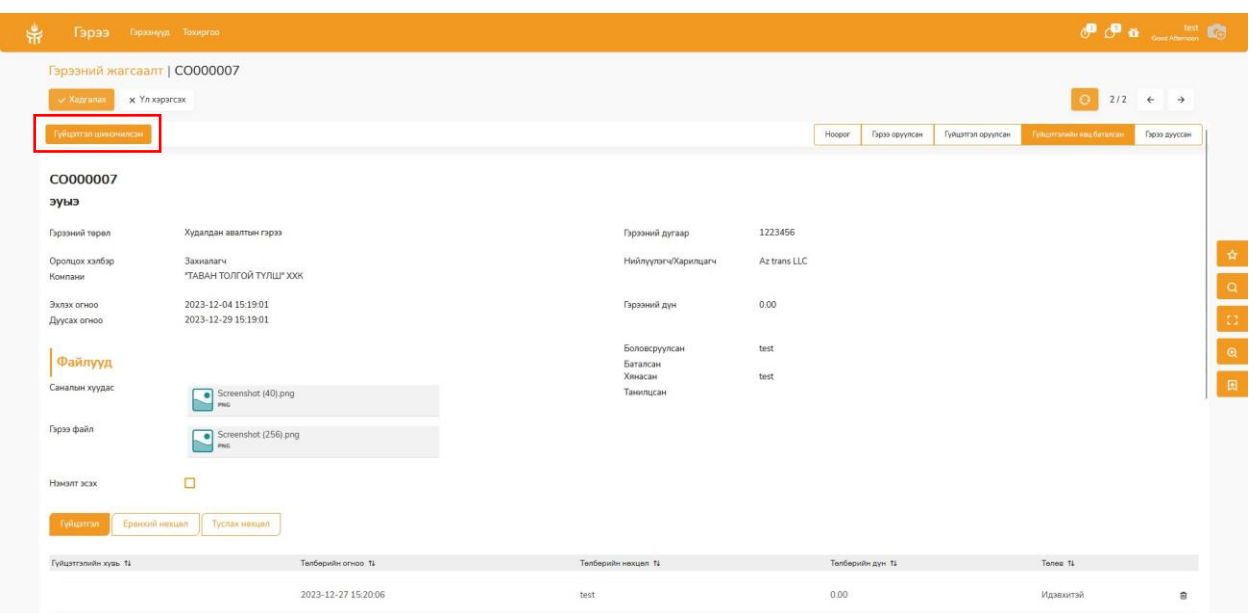

➢ Гэрээний гүйцэтгэлийг удирдлага хянаад батлах юмуу гэрээний мэргэжилтэнрүү буцаах боломжтой. Буцаах үед тайлбар бичиж заавал оруулна.

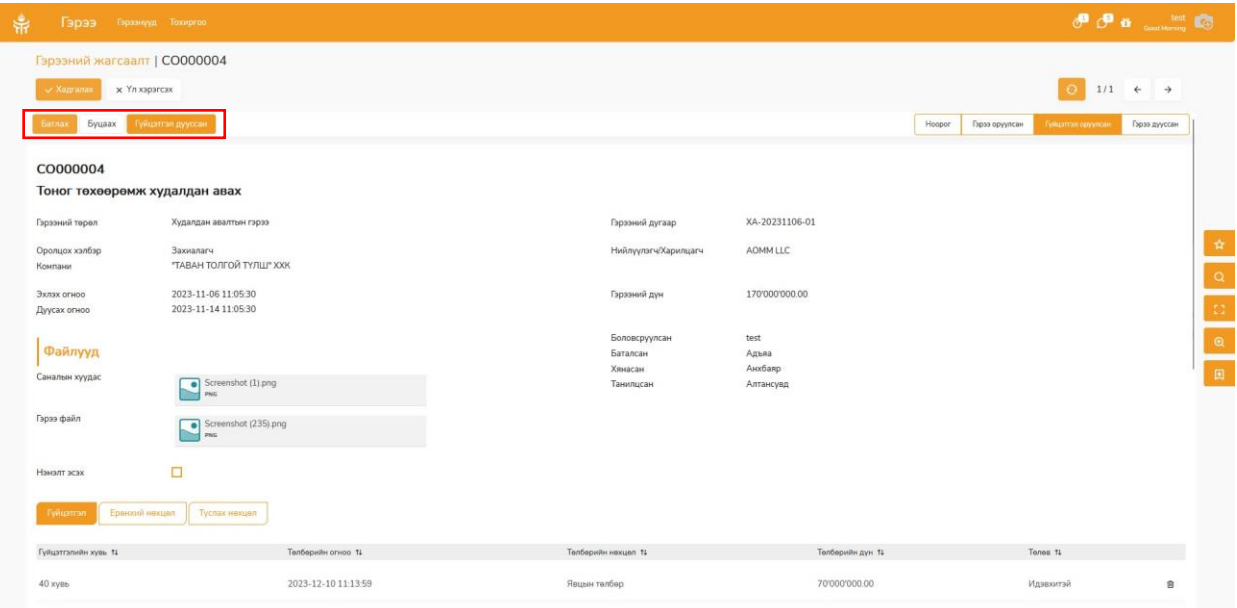

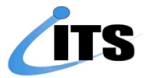

Гэрээний хуудсыг доош гүйлгэн тэмдэглэл хөтлөх хэсэгт буцаах тайлбар бичиж оруулна. **Өнөөдөр**-н түүхээс гэрээний явцын үйлдэл бүрийг өдөр цаг хугацаагаар нь харах боломжтой.

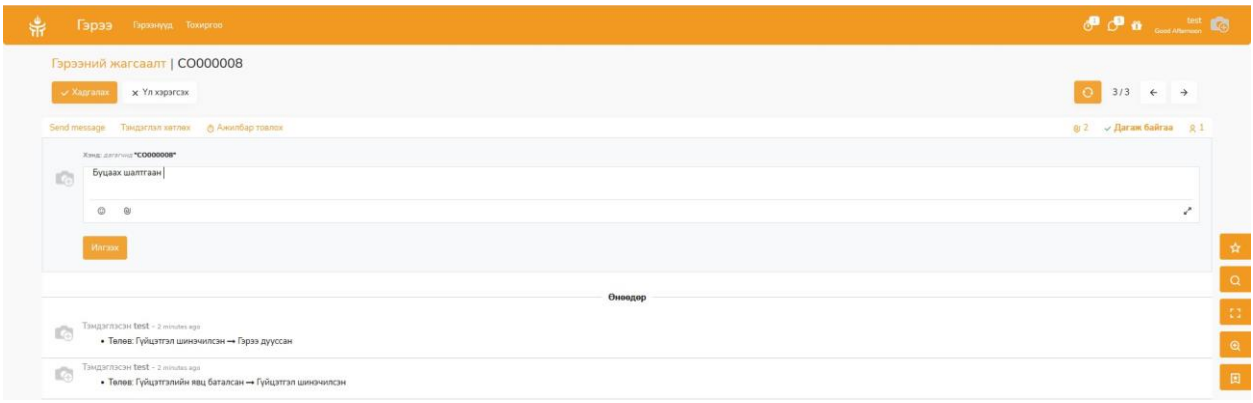

➢ Гэрээний гүйцэтгэл дууссан үед удирдлага хянаж батлана. Гэрээний гүйцэтгэл дууссан үед гэрээ дууссан төлөвт шилжинэ.

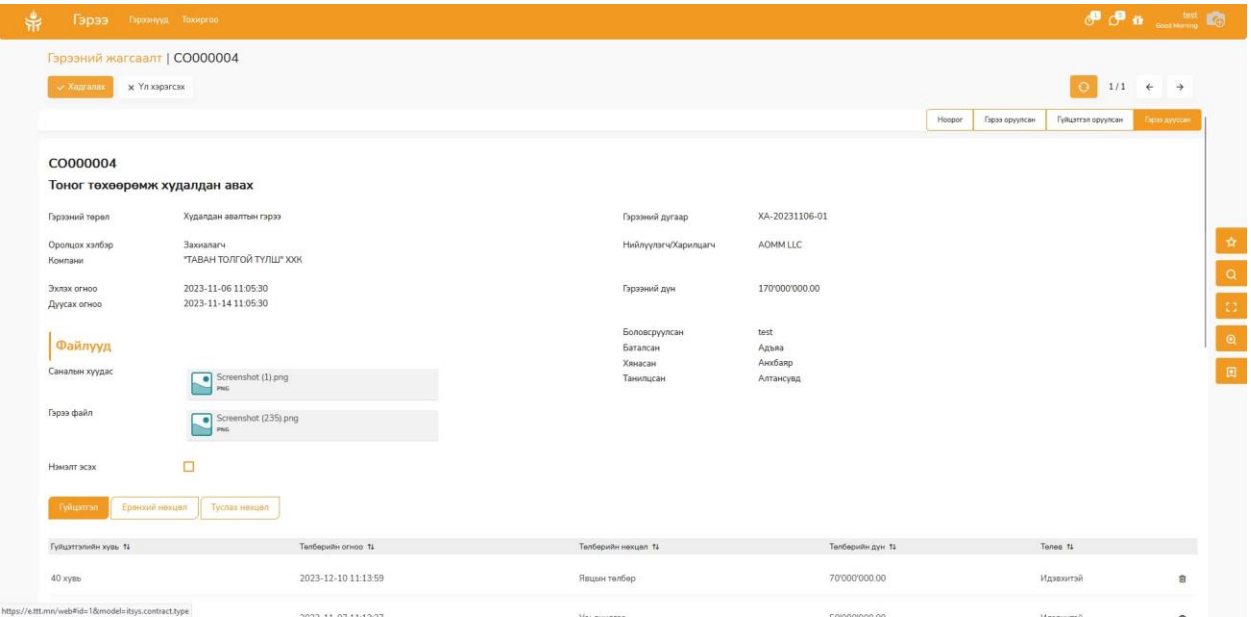

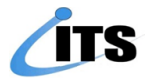

➢ Тохиргоо цэсний Гэрээний нөхцөл-**Үүсгэх** дарж гэрээний нөхцөлүүдийг үүсгэх боломжтой.

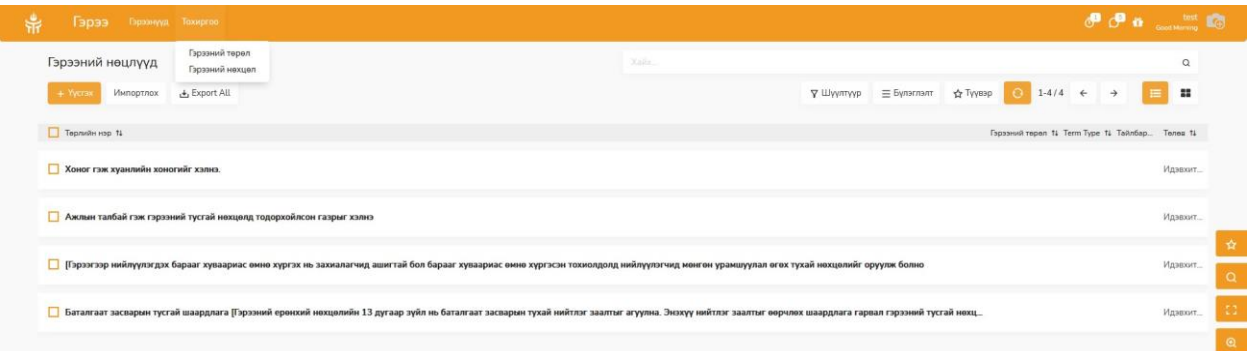

➢ Тохиргоо цэсний Гэрээний төрөл-**Үүсгэх** дарж гэрээний төрлүүдийг үүсгэх боломжтой.

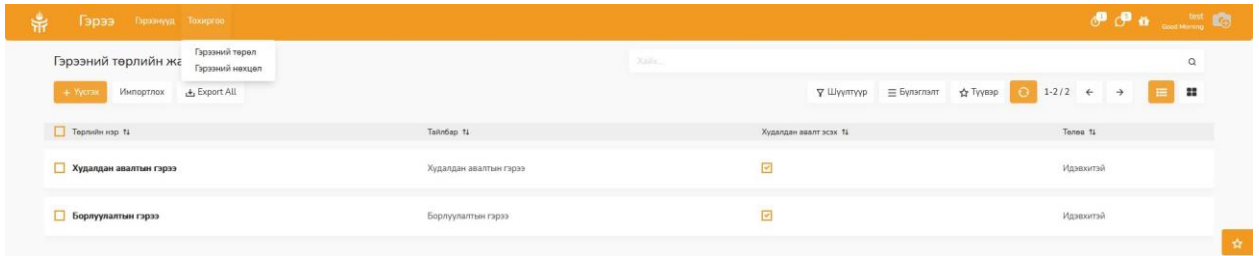